nexi

# **Nexi Traditional POS Ingenico Desk 2600**

# **Οδηγίες Λειτουργίας**

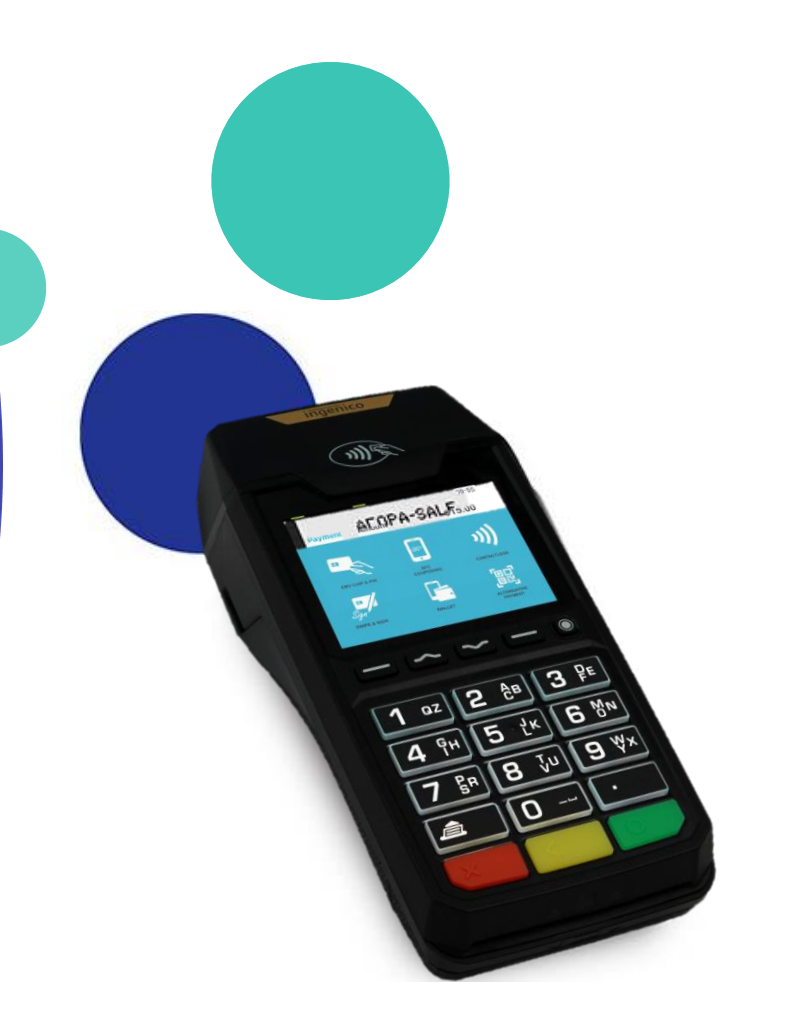

April 2023

## **Οδηγίες Λειτουργίας: Nexi Traditional POS Ingenico Desk 2600**

- **Περιεχόμενα 1. [Γνωρίστε το Τερματικό σας](#page-2-0)**
	- **2. Πληκτρολόγιο Τερματικού – [Οδηγίες Απενεργοποίησης/ Επανενεργοποίησης](#page-3-0)**
	- **3. [Αγορά](#page-4-0)**
	- **4. [Αγορά με Δόσεις](#page-5-0)**
	- **5. [Αγορά με Φιλοδώρημα](#page-6-0)**
	- **6. [Ακύρωση](#page-7-0)**
	- **7. [Επιστροφή](#page-8-0)**
	- **8. [Προέγκριση](#page-9-0)**
	- **9. [Ολοκλήρωση Προέγκρισης](#page-10-0)**
	- **10. [Αποστολή Πακέτου Κλεισίματος](#page-11-0)**
	- **11. [Ημερολόγια](#page-12-0)**
	- **12. Επανεκτύπωση [Τελευταίας Συναλλαγής](#page-13-0)**
	- **13. [Συνοπτικές Οδηγίες Συναλλαγών προς εκτύπωση](#page-14-0) (1/2)**
	- **14. [Συνοπτικές Οδηγίες Συναλλαγών προς εκτύπωση](#page-15-0) (2/2)**

<span id="page-1-0"></span> $\equiv$ 

## **1. Γνωρίστε το τερματικό σας**

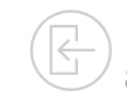

<span id="page-2-0"></span>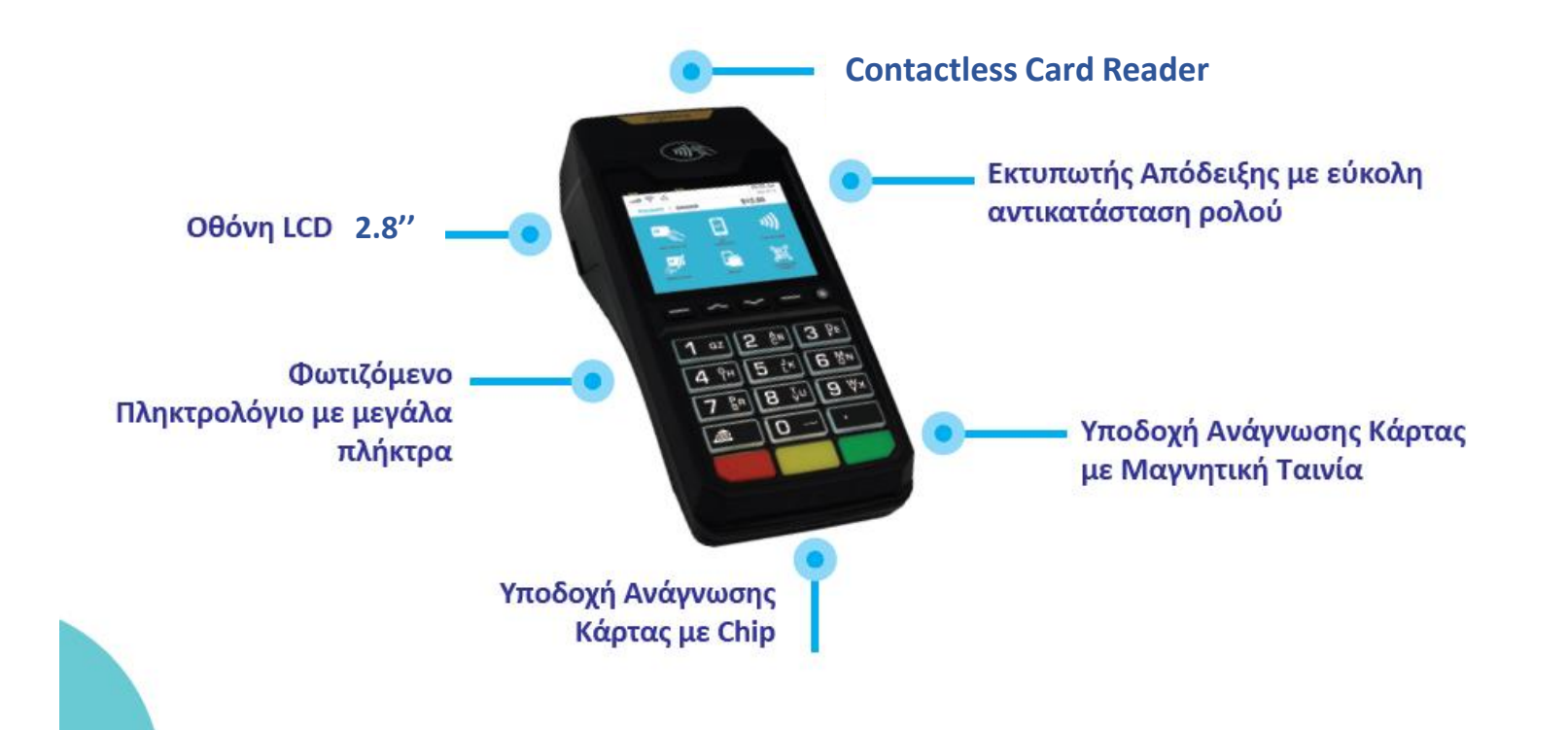

# **2. Πληκτρολόγιο – Οδηγίες Απενεργοποίησης/ Επανενεργοποίησ[ης](#page-1-0)**

## **Πλήκτρο ακύρωσης CANCEL**

Ακυρώνει την τελευταία σας ενέργεια και σας οδηγεί στην αρχική

<span id="page-3-0"></span>**nexi** 

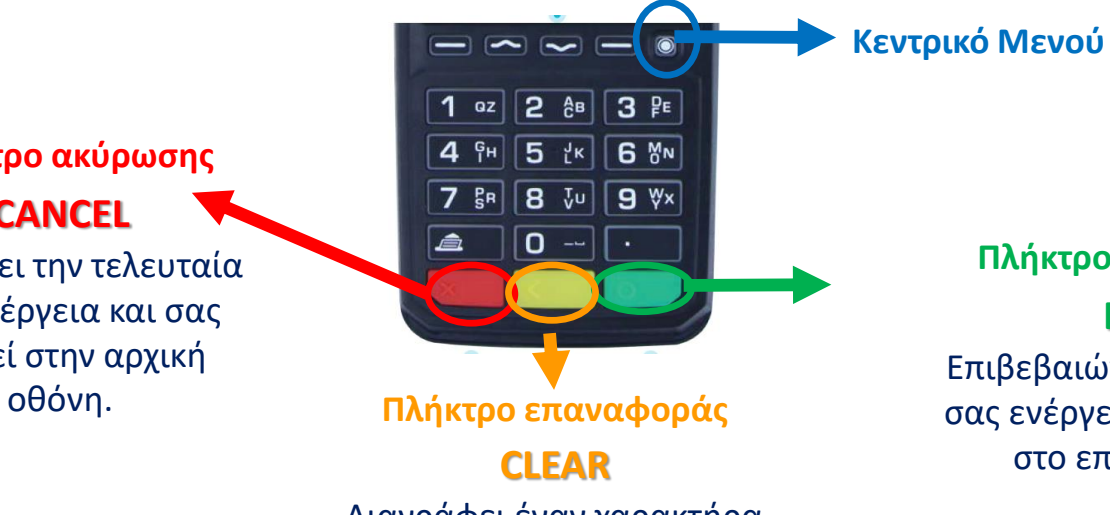

Διαγράφει έναν χαρακτήρα κάθε φορά όταν εισάγετε αριθμούς ή γράμματα.

### **Απενεργοποίηση τερματικού:**

Βγάλτε το τερματικό από την πρίζα και κρατήστε ταυτόχρονα πατημένα το πλήκτρο με την κουκίδα (βρίσκεται πάνω από το πράσινο πλήκτρο) και το κίτρινο πλήκτρο.

**Επανενεργοποίηση τερματικού**: Πιέστε το πράσινο πλήκτρο ή βάλτε το καλώδιο PSU στην πρίζα.

## **ENTER** Επιβεβαιώνει την τελευταία

σας ενέργεια και σας οδηγεί στο επόμενο βήμα.

**Πλήκτρο επιβεβαίωσης**

**3. Αγορά**

Πληκτρολογήστε το ποσό και πατήστε το **πράσινο κουμπί**. **Εισαγωγή ποσού**

**1**

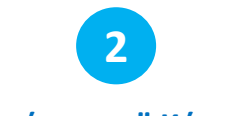

## **"Ανάγνωση" Κάρτας PIN**

«Περάστε» την κάρτα από το πάνω μέρος του τερματικού στο σημείο όπου υπάρχει το σύμβολο για ανέπαφη συναλλαγή <sup>(ν))</sup> ή εισάγετέ την στην ειδική υποδοχή.

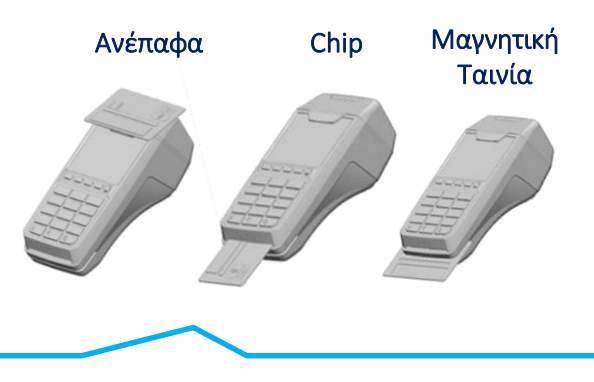

<span id="page-4-0"></span>Σε περίπτωση χρήσης της κάρτας μέσω wallet, ζητήστε από τον πελάτη να πλησιάσει τη συσκευή του πιο κοντά στο POS.

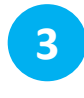

Αν ζητηθεί, δώστε το POS στον πελάτη για να πληκτρολογήσει το PIN του & πατήστε το **πράσινο κουμπί.**

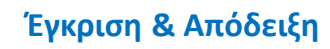

**4**

- **Απόδειξη εμπόρου:** Με την έγκριση της συναλλαγής, εκτυπώνεται αυτόματα.
- **Απόδειξη πελάτη:**  Πατήστε το **πράσινο κουμπί** για να εκτυπωθεί η απόδειξη του πελάτη.

# **4. Αγορά με δόσεις**

Η λειτουργία των δόσεων είναι διαθέσιμη κατόπιν αιτήματος και σχετικής έγκρισης.

**1**

Πληκτρολογήστε το ποσό και πατήστε το **πράσινο κουμπί.**

### **Εισαγωγή ποσού Δόσεις "Ανάγνωση" Κάρτας**

**2**

«Περάστε» την κάρτα από το πάνω μέρος του τερματικού στο σημείο όπου υπάρχει το σύμβολο για ανέπαφη συναλλαγή (<sup>ν))</sup> ή εισάγετέ την στην ειδική υποδοχή.

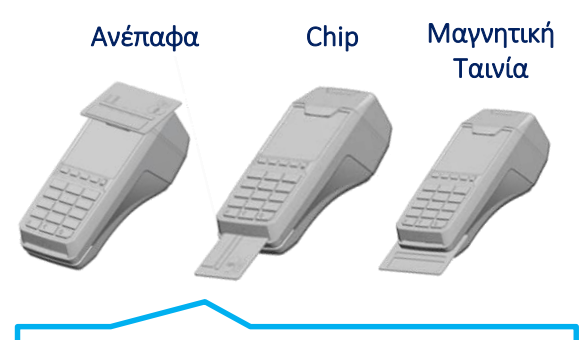

<span id="page-5-0"></span>Σε περίπτωση χρήσης της κάρτας μέσω wallet, ζητήστε από τον πελάτη να πλησιάσει τη συσκευή του πιο κοντά στο POS.

# **3**

- **Με δόσεις:** Πατήστε το **πράσινο κουμπί**. Εισάγετε τον αριθμό των δόσεων και πατήστε ξανά το **πράσινο κουμπί.**
- **Χωρίς δόσεις:** Πατήστε το **κόκκινο κουμπί** για να
- προχωρήσετε σε ολοκλήρωση της συναλλαγής χωρίς δόσεις.

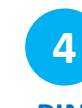

Αν ζητηθεί, δώστε το POS στον πελάτη για να πληκτρολογήσει το PIN του & πατήστε το **πράσινο κουμπί.**

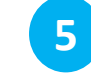

## **PIN Έγκριση & Απόδειξη**

- **Απόδειξη εμπόρου:**  Με την έγκριση της συναλλαγής, εκτυπώνεται αυτόματα.
- **Απόδειξη πελάτη:**  Πατήστε το **πράσινο κουμπί** για να εκτυπωθεί η απόδειξη του πελάτη.

# **5. Φιλοδώρημα**

Η λειτουργία είναι διαθέσιμη μόνο σε συγκεκριμένες κατηγορίες επιχειρήσεων, κατόπιν αιτήματος.

**1**

Πληκτρολογήστε το ποσό και πατήστε το **πράσινο κουμπί**.

### **Εισαγωγή ποσού PIN "Ανάγνωση" Κάρτας Φιλοδώρημα**

**2**

- **Με φιλοδώρημα:**  Καταχωρήστε το ποσό του φιλοδωρήματος και πατήστε το **πράσινο κουμπί**.
- <span id="page-6-0"></span>• **Χωρίς Φιλοδώρημα:**  Πατήστε το **κόκκινο κουμπί**, χωρίς να εισάγετε ποσό φιλοδωρήματος.

**3**

«Περάστε» την κάρτα από το πάνω μέρος του τερματικού στο σημείο όπου υπάρχει το σύμβολο για ανέπαφη συναλλαγή *(i)* ή εισάγετέ την στην ειδική υποδοχή.

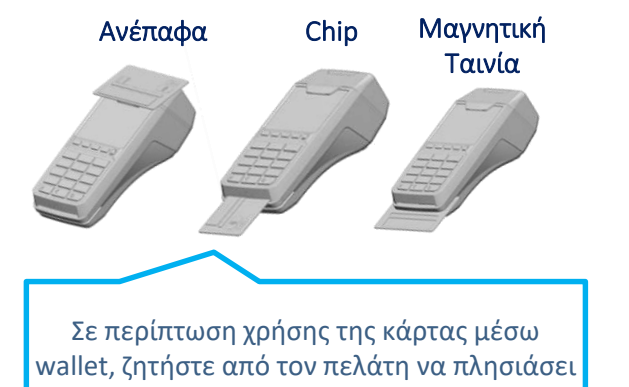

τη συσκευή του πιο κοντά στο POS.

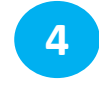

Αν το ζητήσει το σύστημα, δώστε το POS στον πελάτη για να πληκτρολογήσει το PIN του & πατήστε το **πράσινο κουμπί.**

## **5 Απόδειξη**

- **Απόδειξη εμπόρου:** Με την έγκριση της συναλλαγής, εκτυπώνεται αυτόματα.
- **Απόδειξη πελάτη:**  Πατήστε το **πράσινο κουμπί** για να εκτυπωθεί η απόδειξη του πελάτη.

# **6. Ακύρωση**

Πραγματοποιείται μόνο εφόσον ΔΕΝ έχει κλείσει το πακέτο

<span id="page-7-0"></span>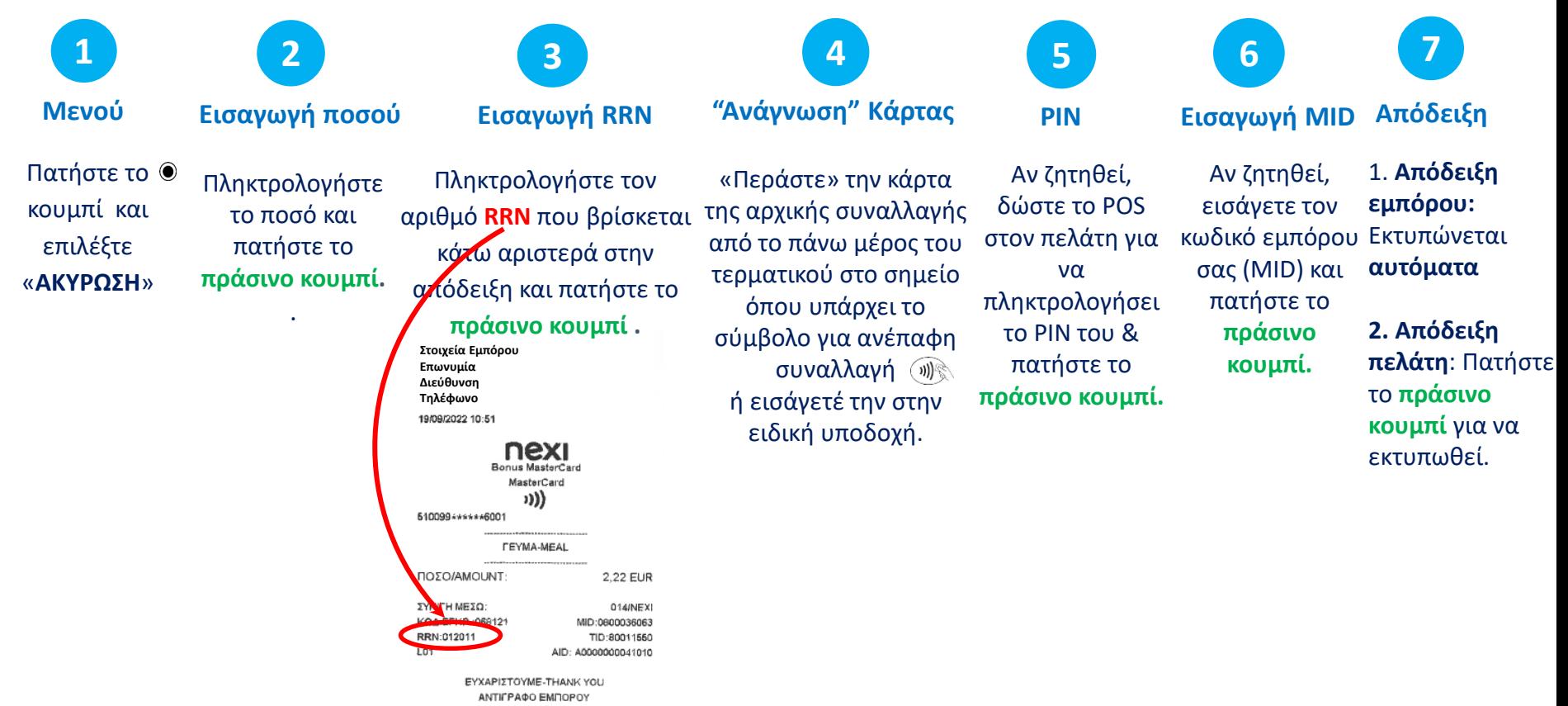

# **7. Επιστροφή**

Πραγµατοποιείται μόνο εφόσον έχει κλείσει το πακέτο

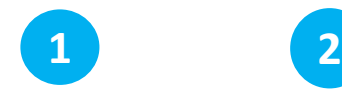

**Μενού**

Πατήστε το κουμπί και επιλέξτε «**ΕΠΙΣΤΡΟΦΗ**»

**Εισαγωγή Ποσού**

Πληκτρολογήστε το ποσό και πατήστε το **πράσινο κουμπί**.

**3**

ειδική υποδοχή.

**Δόσεις "Ανάγνωση" Κάρτας**

«Περάστε» την κάρτα της αρχικής συναλλαγής από το πάνω μέρος του τερματικού στο σημείο όπου υπάρχει το σύμβολο για ανέπαφη συναλλαγή ή εισάγετέ την στην

*Αν υποστηρίζεται δυνατότητα δόσεων για την επιχείρησή σας*, τότε εμφανίζεται το μενού των δόσεων.

**4**

Αν ζητηθεί, εισάγετε τον κωδικό εμπόρου σας (MID) και πατήστε το **πράσινο κουμπί.** Αν ζητηθεί, δώστε το POS στον πελάτη για να πληκτρολογήσει το PIN του & πατήστε το **πράσινο κουμπί.**

**5**

**PIN Εισαγωγή MID**

**6**

1. **Απόδειξη εμπόρου:**  Εκτυπώνεται **αυτόματα**

**7**

**Απόδειξη**

**2. Απόδειξη πελάτη**: Πατήστε το **πράσινο κουμπί**  για να εκτυπωθεί.

<span id="page-8-0"></span>**nex** 

9

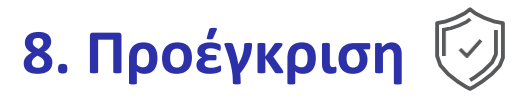

Δεσμεύει ποσό από την κάρτα του πελάτη.

Η συναλλαγή είναι διαθέσιμη μόνο σε ξενοδοχεία, ταξιδιωτικά πρακτορεία & επιχειρήσεις ενοικίασης οχημάτων.

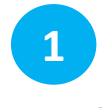

**Μενού**

<span id="page-9-0"></span>Πατήστε το κουμπί, επιλέξτε «**ΠΡΟΕΓΚΡΙΣΗ**» και πατήστε το **πράσινο κουμπί.**

**2 Νέα Προέγκριση**

Επιλέξτε «**ΝΕΑ ΠΡΟΕΓΚΡΙΣΗ**» και πατήστε το **πράσινο κουμπί**.

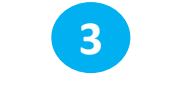

**Εισαγωγή Ποσού**

Πληκτρολογήστε το ποσό και πατήστε το **πράσινο κουμπί.**

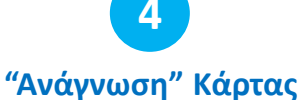

Εισάγετέ την στην ειδική υποδοχή (chip ή μαγνητική ταινία).

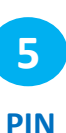

Δώστε το POS στον πελάτη για να πληκτρολογήσει το PIN του & πατήστε το **πράσινο κουμπί.**

**6 Απόδειξη**

Ακολουθεί εκτύπωση

απόδειξης με τον κωδικό έγκρισης και τον αριθμό RRN.

# **9. Ολοκλήρωση Προέγκρισης**

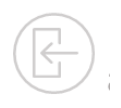

Χρησιμοποιείται µόνο για την ολοκλήρωση συναλλαγών που έχουν καταχωρηθεί µέσω της διαδικασίας «ΠΡΟΕΓΚΡΙΣΗ».

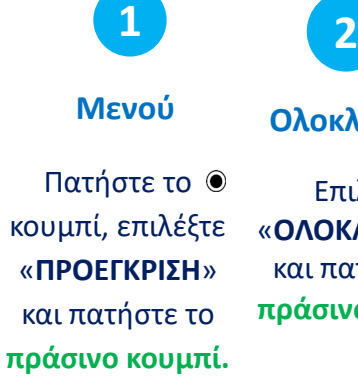

**Ολοκλήρωση Εισαγωγή Ποσού**

**3**

Επιλέξτε «**ΟΛΟΚΛΗΡΩΣΗ**» και πατήστε το **πράσινο κουμπί**. **πράσινο κουμπί.** Πληκτρολογήστε το ποσό και πατήστε το

**"Ανάγνωση" Κάρτας** Εισάγετέ την στην ειδική

**4**

μαγνητική ταινία).

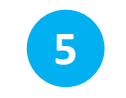

**Εισαγωγή RRN & κωδ. Έγκρισης**

υποδοχή (chip ή **έγκρισης** και πατήστε το Εισάγετε **τον αριθμό RRN και τον κωδικό πράσινο κουμπί.**

**Bonus MasterCard** MasterCard ››)) 610099+\*\*\*\*\*6001 *LEVMA-MEAL* ΠΟΣΟΙΑΜΟυΝΤ **EYNICH MEZO:** 

014/NEXI ΚΩΔ.ΕΓΚΡ.: 068121 MID:0800036063 **RRN:012011** TID: 80011550 AID: A0000000041010

2.22 EUR

 $+8$ 

 $^{+8}$ 

ΕΥΧΑΡΙΣΤΟΥΜΕ-ΤΗΑΝΚ ΥΟU ANTIFPAФO EMMOPOY **BONUS LOYALTY** 19/09/2022 10:51 0019042290/03111821 ΟΙ ΚΑΡΤΕΣ ΑLΡΗΑ ΒΑΝΚ **345 EDIBPAREYOVN** ΓΙΑ ΟΛΕΣ ΤΙΣ ΑΓΟΡΕΣ ΣΑΣΙ TRN: <1489025211> <PT\$>

**FIONTOL x4** 100% EΠΙΠΛΕΟΝ ΠΟΝΤΟΙ

ΕΥΧΑΡΙΣΤΟΥΜΕ-ΤΗΑΝΚ ΥΟU ΑΝΤΙΓΡΑΦΟ ΕΜΠΟΡΟΥ

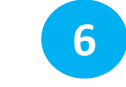

**PIN Εισαγωγή MID**

Αν ζητηθεί, δώστε το POS στον πελάτη για να πληκτρολογή σει το PIN του & πατήστε το **πράσινο κουμπί.**

Αν ζητηθεί, εισάγετε τον κωδικό εμπόρου σας (MID) και πατήστε το **πράσινο κουμπί.**

**7**

Ακολουθεί εκτύπωση απόδειξης.

**8**

**Απόδειξη**

<span id="page-10-0"></span>nexi

# **10. Αποστολή Πακέτου**

Εκτελείται καθημερινά εφόσον υπάρχουν συναλλαγές

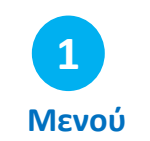

**2 4 3**

**Αποστολή Πακέτου Επιλογή Τύπου Απόδειξης Κλείσιμο Πακέτου Απόδειξη**

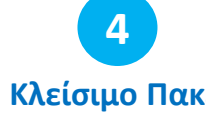

**5**

<span id="page-11-0"></span>Πατήστε το κουμπί, επιλέξτε «**ΠΑΚΕΤΟ/ΕΜΠΟΡΟΣ**» και πατήστε το **πράσινο κουμπί.**

Επιλέξτε «**ΑΠΟΣΤΟΛΗ ΠΑΚΕΤΟΥ**» και πατήστε το **πράσινο κουμπί**.

Επιλέξτε «**ΑΝΑΛΥΤΙΚΗ** ή **ΣΥΝΟΠΤΙΚΗ**» και πατήστε το **πράσινο κουμπί.**

Το POS ολοκληρώνει το κλείσιμο του πακέτου.

Εκτυπώνεται Αναλυτική ή Συνοπτική απόδειξη, ανάλογα με την επιλογή που έχετε κάνει στο Βήμα 3.

## **11. Ημερολόγια**

**Επιλογή**

**1**

<span id="page-12-0"></span>Πατήστε το κουμπί, επιλέξτε «**ΠΑΚΕΤΟ/ΕΜΠΟΡΟ**» και πατήστε το **πράσινο κουμπί.**

**2**

Επιλέξτε «**ΗΜΕΡΟΛΟΓΙΑ**» και πατήστε το **πράσινο κουμπί**.

## **Επιλογή Πακέτου**

Επιλέξτε :

- «**ΤΡΕΧΟΝ ΠΑΚΕΤΟ**» αν επιθυμείτε να εκτυπώσετε το πακέτο που δεν έχει κλείσει και πατήστε το **πράσινο κουμπί.**
- «**ΠΡΟΗΓΟΥΜΕΝΟ ΠΑΚΕΤΟ**» αν επιθυμείτε επανεκτύπωση του προηγούμενου πακέτου και πατήστε το **πράσινο κουμπί.**

## **Ημερολόγια Επιλογή Τύπου Απόδειξης Εκτύπωση Ημερολογίου**

**4**

Επιλέξτε «**ΑΝΑΛΥΤΙΚΗ** ή **ΣΥΝΟΠΤΙΚΗ**» και πατήστε το **πράσινο κουμπί.**

Πραγματοποιείται εκτύπωση του ημερολογίου.

**3 5**

# **12. Επανεκτύπωση Συναλλαγής**

Μόνο για συναλλαγές από το τρέχον πακέτο.

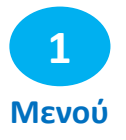

Πατήστε το αριστερό κουμπί . Εμφανίζονται τα 3 τελευταία ψηφία του αρ. RRN της τελευταίας συναλλαγής.

- Αν θέλετε να εκτυπώσετε τη συναλλαγή πατήστε το **πράσινο κουμπί**.
- <span id="page-13-0"></span>• Αν θέλετε να εκτυπώσετε άλλη συναλλαγή του τρέχοντος πακέτου (*που δεν έχει κλείσει*),
	- 1. πατήστε το **κίτρινο κουμπί** για να σβήσετε / αλλάξετε το νούμερο της συναλλαγής που εμφανίζετε,
	- 2. πληκτρολογήστε τα 3 τελευταία ψηφία του αριθμού RRN της συναλλαγής που θέλετε να εκτυπώσετε, και
	- 3. πατήστε το **πράσινο κουμπί**.

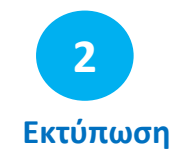

Ακολουθεί η επανεκτύπωση της επιλεγμένης συναλλαγής.

## **Συνοπτικές Οδηγίες Συναλλαγών - Nexi Traditional POS Ingenico Desk 2600 [1/2]**

<span id="page-14-0"></span>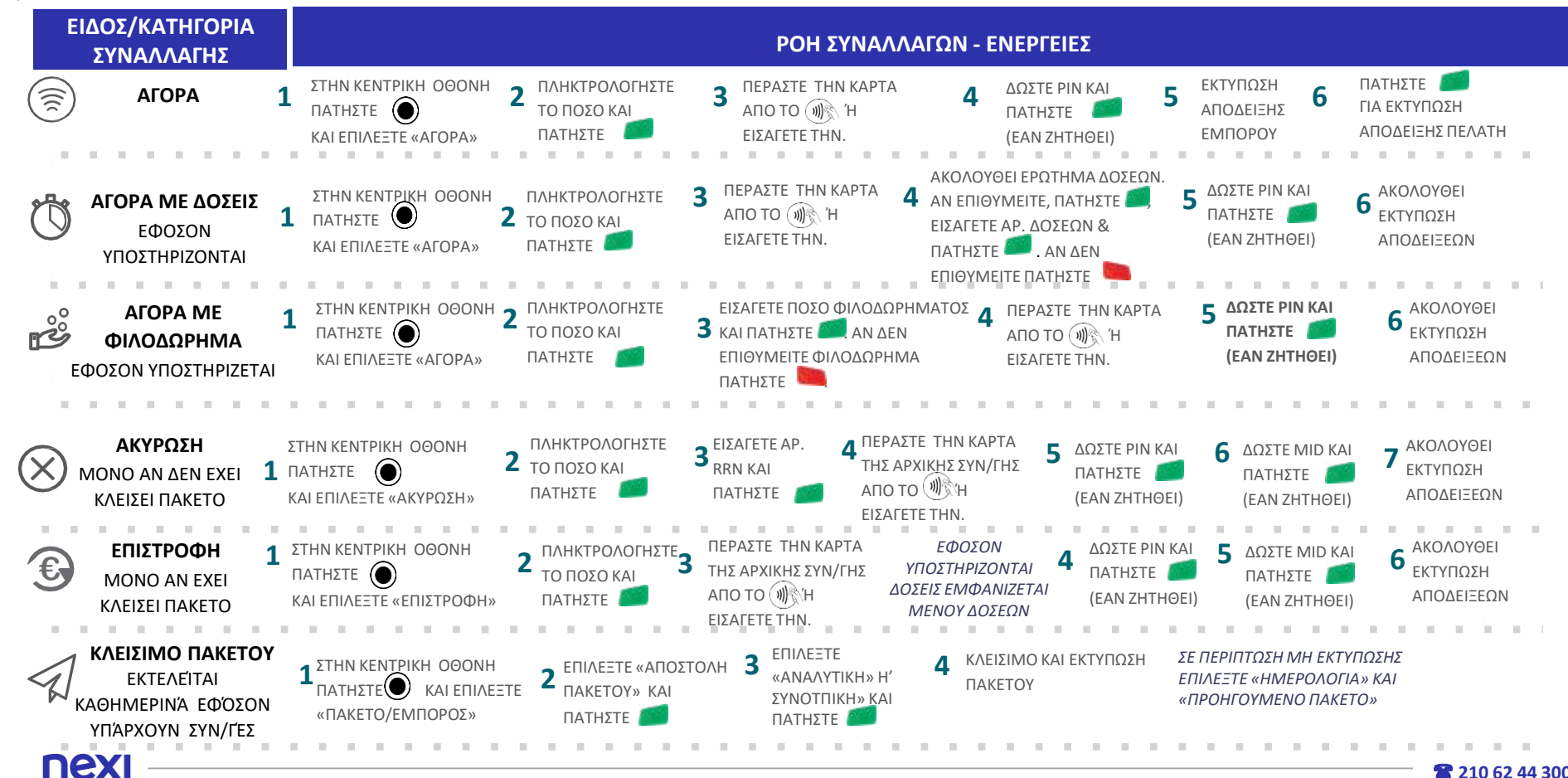

**2** 210 62 44 300

## **Συνοπτικές Οδηγίες Συναλλαγών - Nexi Traditional POS Ingenico Desk 2600 [2/2]**

<span id="page-15-0"></span>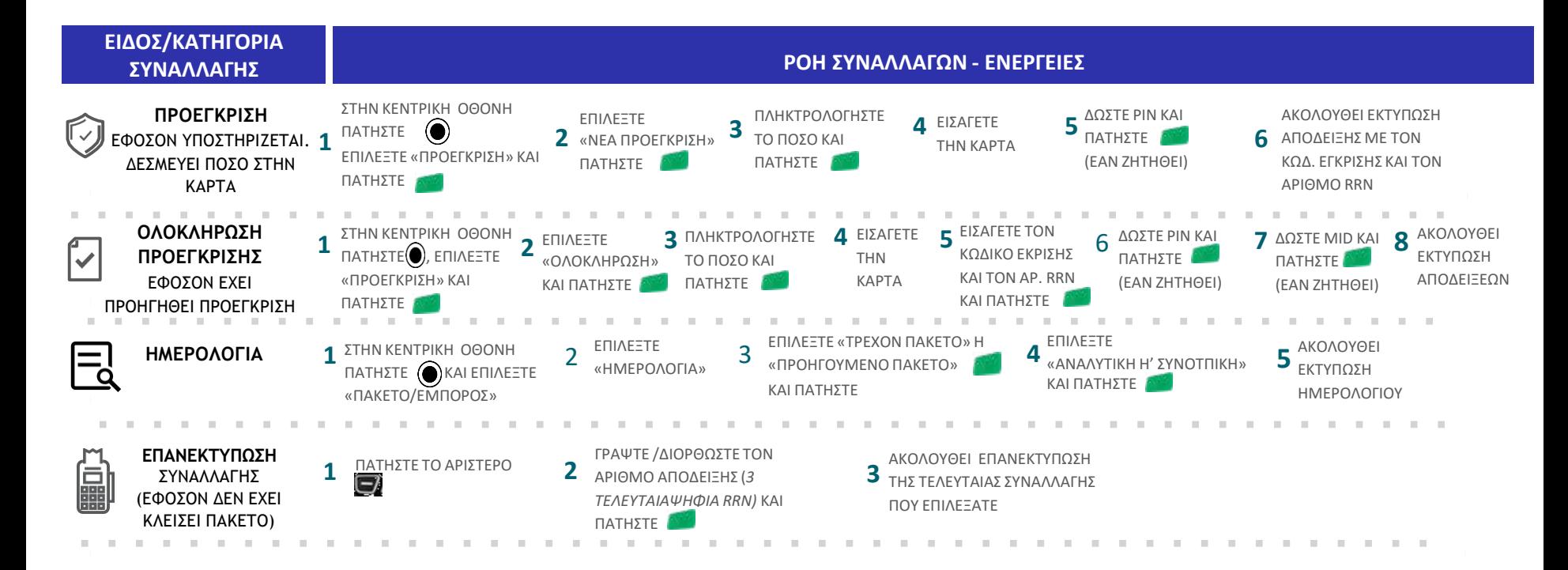

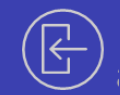

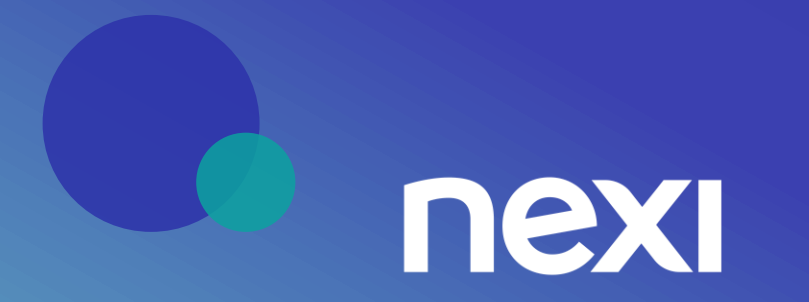